# <span id="page-0-0"></span>**Directory**

*1 Installation* 1.1 Requirements 1.2 Programme installation 1.3 Packer installation *2 Configuration* 2.[1 Installing a Fido accoun](#page-1-0)t [2.1.1 Preparing](#page-3-0) [2](#page-3-0).1.2 Configuring a FIDO User [2.1.3 Registering the](#page-3-0) Nodelist 2.1.4 [Registerin](#page-3-0)g the Pointlist 2.1.5 [Registering the Packer](#page-4-0) 2.1.6 [Inserting a Group](#page-5-0) 2.1.7 [Creating a Netmail area](#page-6-0) 2.1.8 [Request for an echolist](#page-6-0) 2.1.9 [Picking up an ech](#page-6-0)o 2.1.1[0 Mailer adjustments](#page-7-0) 2.1.1[1 Exporting an echolist](#page-8-0) from Netmail 2.2 Installin[g an E−Mail account](#page-9-0) 2.2.1 [Requirements](#page-9-0) 2.2.2 [Creating a User](#page-10-0) [2.2.3 Creating a Group](#page-12-0) 2.2.4 [Creating an E−](#page-12-0)Mail area 2.2.5 [Other adjustmen](#page-12-0)ts in the mail client 2.3 Installin[g a Newsserver](#page-13-0) 2.3.1 [Requirements](#page-14-0) 2.3.2 [Adjustments](#page-15-0)

- [2.3.3 Fetching news](#page-15-0)group list
- 2.3.4 [Subscribe to a](#page-15-0) newsgroup

## 1. Installatio[n](#page-16-0)

#### **1.1 Requir[ements](#page-16-0)**

Installing APoint, you need the following minimum requirements:

- First of all, a PC with WIN 9x, ME, 2000 or NT. The HD should have a minimum of 10 up to ♦ 100 MB free space, depending on the volume your local database of messages will grow to.
- A modem or an ISDN−Card and the appropriate telephone or cable connection with the associated ♦ drivers (installed).
- A pack programm, recommandable for example is PowerArchiver Command Line Support Add−On ♦ V 2.0 (PAUtil in short), available under http://www.powerarchiver.com.
- ◆ Then you need APoint (of course ;–) available under http://www.apoint–mail.de (ap125en.exe, self extracting archive).

If you want to use APoint as an E−Mail− and/or Newsreader you should have an E−Mail and/or ♦ Newsreader account.

<span id="page-1-0"></span>Well – that's it, folks ;–)

#### **1.2 Programme installation**

Copy ap125en.exe to your harddisk in a temp directory and start it. You'll be asked if you want to install APoint 1.25. Confirm with the YES button and the setup of APoint will be started. After [reading the text \(read it indee](#page-0-0)d, please!) you go on with NEXT reaching the next page of the setup programme. Standard path (or folder) is c:\Apoint you can change this to any other path you like. NEXT leads you to a page which needs a little bit more explanation. Here you'll have to make adjustements, you should think a little bit about, because later they will be difficult to change. For this reason, you need to know the meaning of them:

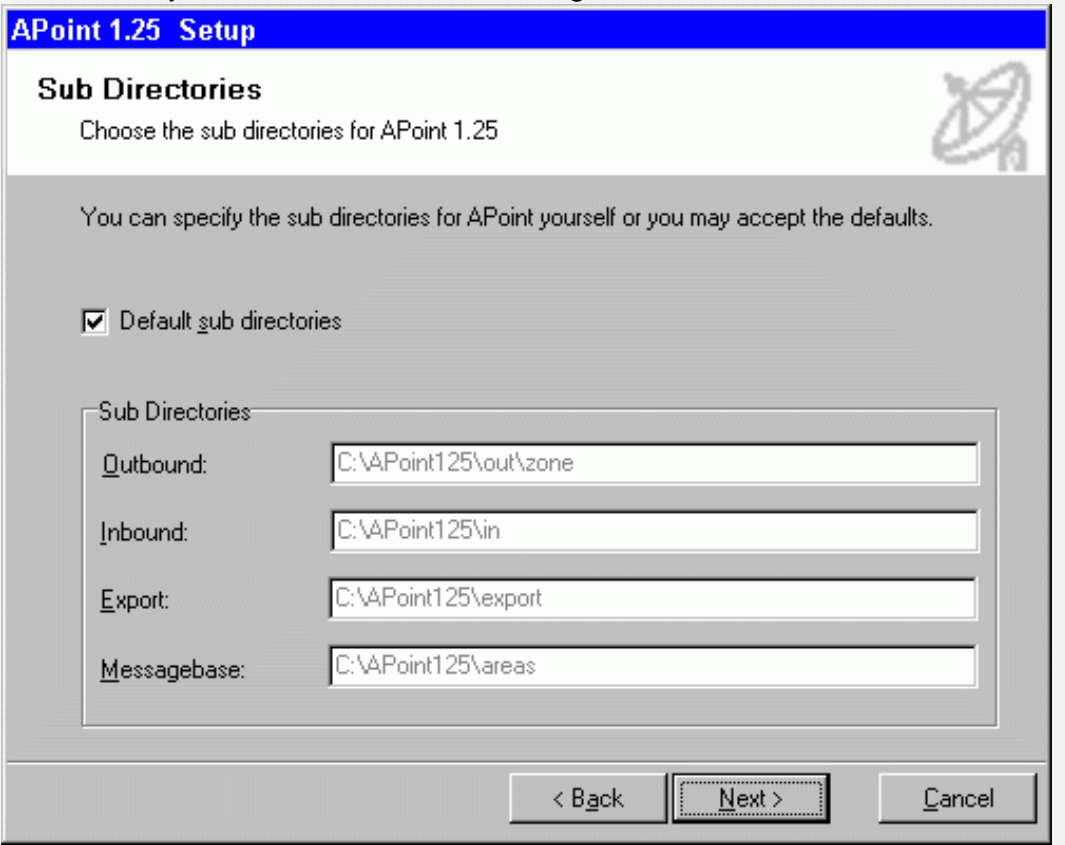

- Outbound: this is the directory APoint stores the mail before sending it out. Normally you ♦ can accept the defaults.
- Inbound: the directory, incoming mail and eventually files will be saved to. Here you can ♦ also keep the defaults.
- Export: here you'll find all the files which are attached to a message or the mail intended to ♦ be exported. If you like, you may choose a subdirectoy of your 'Own Files' folder − possibly this makes more sense.
- Messagebase: Here you'll find your local mail database. It can grow up to many MBs. One ♦ should reflect well whether it's useful to keep it on the same partition as your operating

system / the programmes and/or your swap file. If you don't know the meaning of all this you may take the defaults, but: it's difficult to change them later.

After choosing the paths you want to use, NEXT leads you to the point whether Apoint shall register the Start Menu and creating Links on the Desktop. Now you can see that APoint consists of three programmes (more about that later).

NEXT leads you to a page we will fill in later because we have to explain some more details before it's useful to fill it with data. Everything on this page can be reached later if you KNOW whether you want to configure an E−Mail account or a FIDO−Net point or maybe both of them.

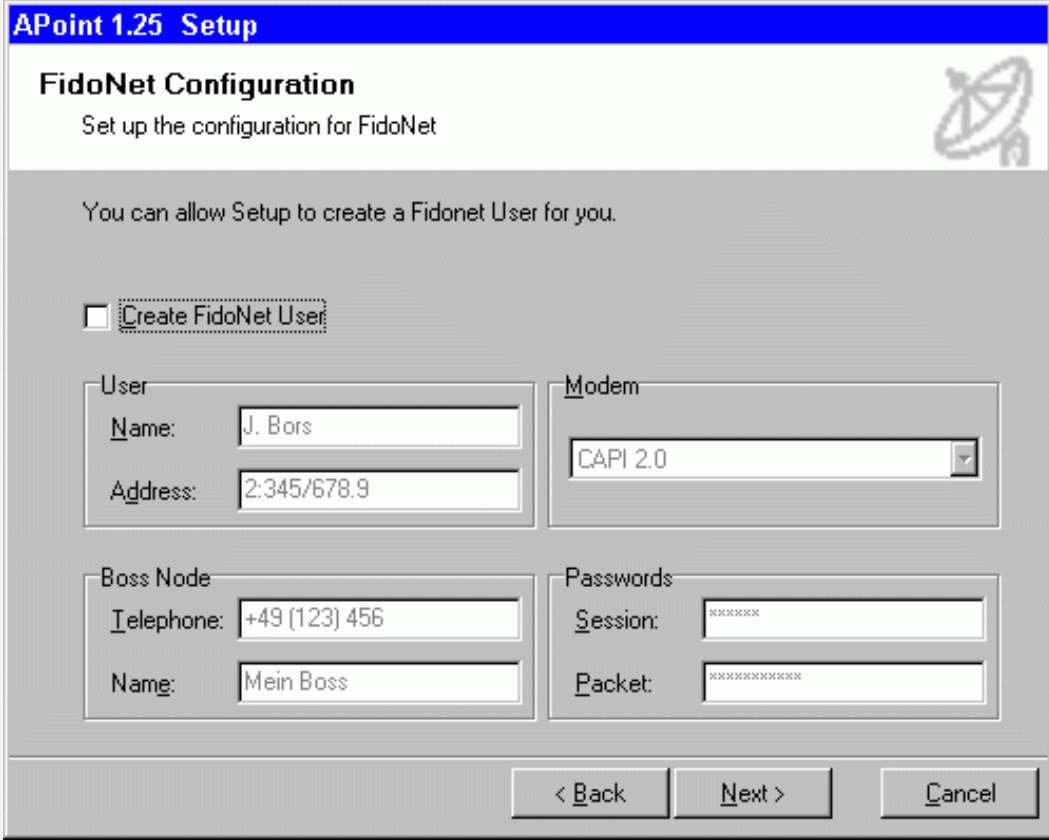

The same is valid for the next page – I do not recommend creating an Internet User if one doesn't know about all the technical terms.

<span id="page-3-0"></span>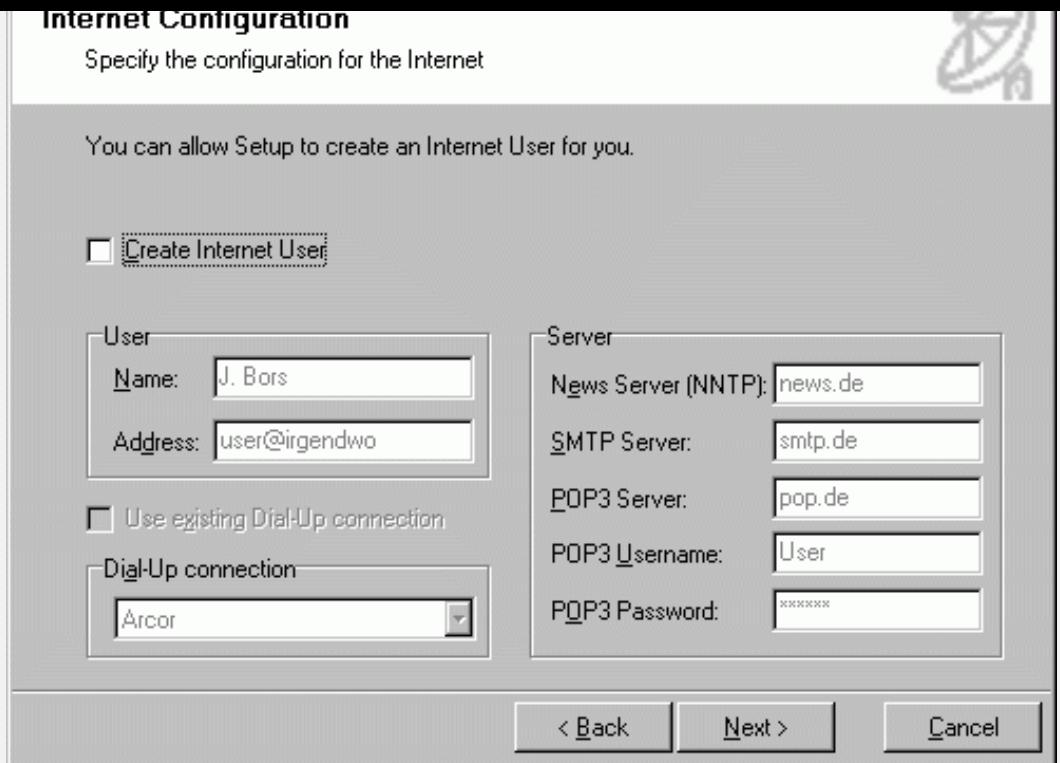

Klicking NEXT and Install will finalize the installation and Apoint will now delete the temporary files. One general hint at the end of installation: I will not explain all the settings you can make during configuration in depth. For this purpose you can use the  $F_1$  key at any time using the programme.

## **1.2 Packer installation**

Now it's recommended to install the above mentioned pack programme. For this purpose, you start the pacl20.exe, a selfextracting archive. There's nothing complicated about it, you only have [to remember the path it'](#page-0-0)s installed to. Default is c:\pautil – I always use this directory for the later configuration of the packer. If you wish to use another path you should keep it in mind and configure it correctly.

## 2 Configuration

## **2.1 Installing a Fido account**

#### **[2.1.1 Preparing](#page-0-0)**

First you should get in contact with a FIDO Node and ask him whether you can get a ["Point" on his system. If he say](#page-0-0)s 'Yes' (normally he will ;−) you should get the following [information:](#page-0-0)

- ◊ The telephone number of the ISDN or Modem line of his BBS.
- ◊ The point number for you.
- The password for your account (session password), for the mail packets (packet ◊ password) and the areafix password.
- ◊ The FIDO address of his system.
- ◊ The name of his BBS.

the file names used for this lists.

- <span id="page-4-0"></span> $\Diamond$  It would be very helpful to get a complete nodelist, a pointlist and an echolist.
- $\Diamond$  Ask him if it's necessary to send an 'empty packet' when calling his system without sending any mails from your system

If you got all these informations and data then start APoint12. Now you'll see the following window:

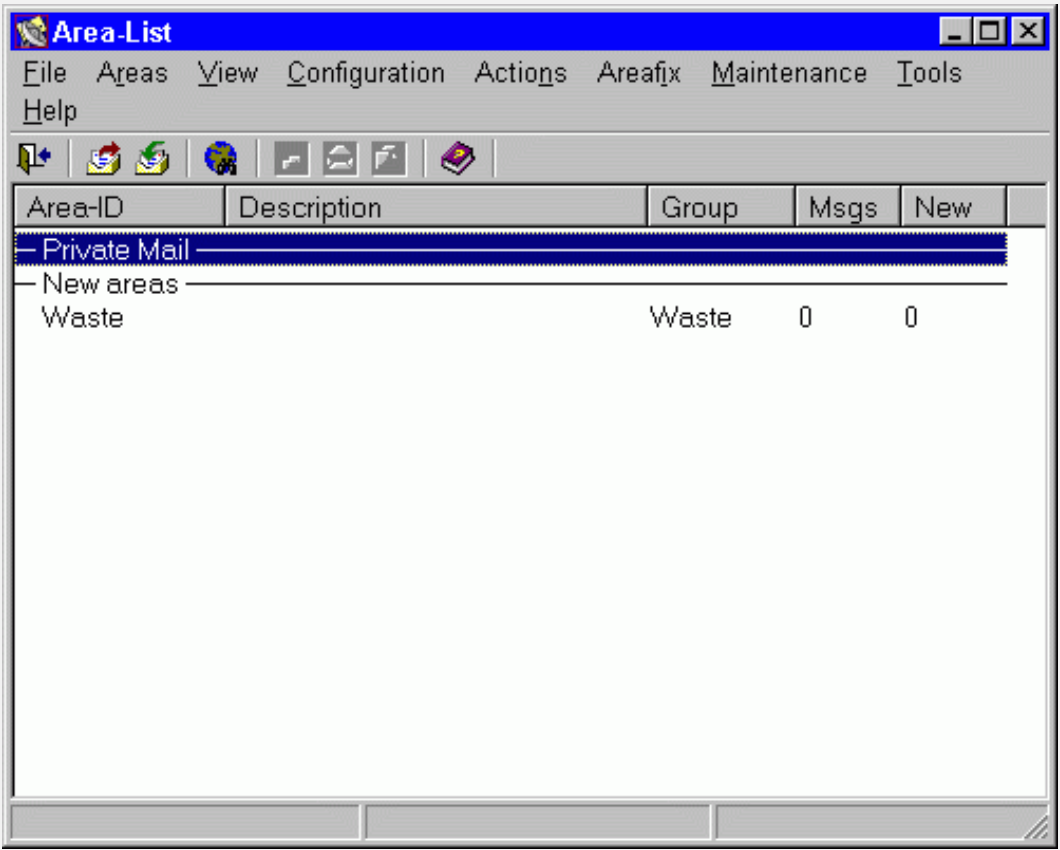

Before discussing this window in detail, we first should make all the necessary adjustments.

## **2.1.2 Configuring a FIDO User**

Under **Configuration/ Users** you'll find the following:

<span id="page-5-0"></span>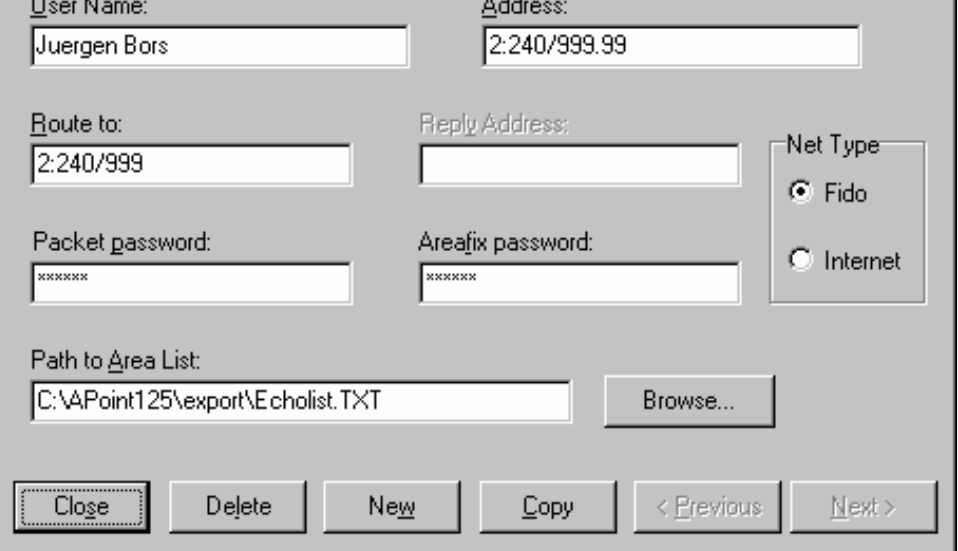

Here you must insert:

- ◊ Net type is FIDO.
- $\Diamond$  Your User name: in FIDO it is required to use your realname so you know what to put in here ;–).
- Your FIDO address which consists of the node address of your 'Boss−Node' (the ◊ one you will be connected to, see point 2.1.1 above).
- ◊ In the field 'Routing' you put in the address of your Node
- $\Diamond$  The password fields are self explaining also the path to the echolist if this file already exists on your system. If not, it can be entered later...

#### **2.1.3 Registering the Nodelist**

We go on with **Configuration/ Nodelists**:

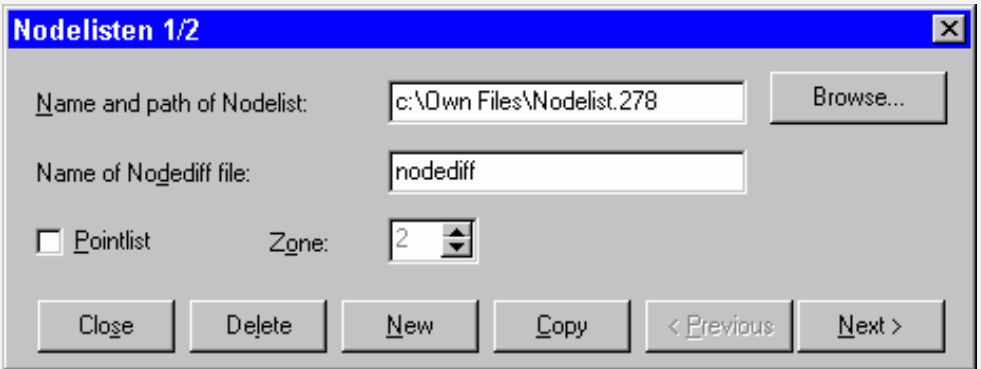

If there's a nodelist already registered, you can create a new entry (button New) in this window. Nodelist file names in FIDO should look like the above, only the numbers of the extension will differ. The DIFF file will get no extension in this entry. The nodelist is not a pointlist so no mark here...

<span id="page-6-0"></span>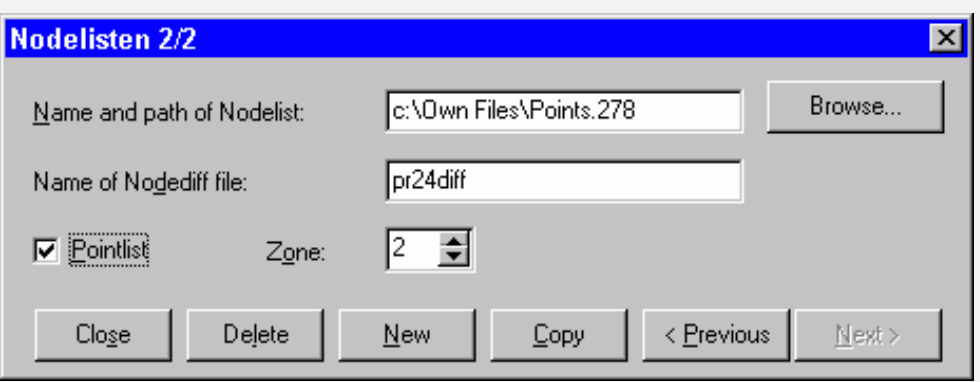

If there's a pointlist already registered, you can create a new entry (button New) in this window. Pointlist file names in FIDO look like the above, only the numbers of the extension will differ. The DIFF file will get no extension in this entry. The pointlist certainly IS a pointlist so you have to set the mark.

#### **2.1.5 Registering the Packer**

Now we have to register the packer **Configuration/ Options/ Packer**:

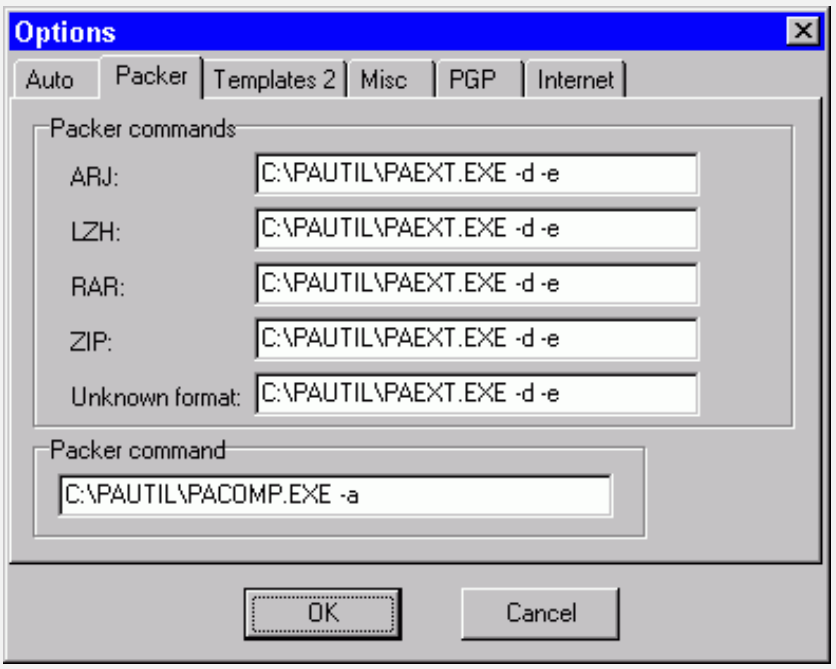

The picture speaks for itself. This pack programme can handle a lot of different pack formats thus it's not necessary to use a special programme for each format (which also is possible). It is strongly recommended to enter the pack programme with absolute path entries. Outgoing mail will not be packed by APoint, thus this entry isn't important.

#### **2.1.6 Inserting a Group**

Well, let's start a theme now which isn't that easy: the group. This means a couple of settings for one or more areas (or echos). In the above echolist window you can see a [group called 'Waste'. Thi](#page-0-0)s is the group all new areas will be listed in. For the normal FIDO areas you should create another one (**Configuration/ Groups**) what we're now starting to do. These settings could look like this:

<span id="page-7-0"></span>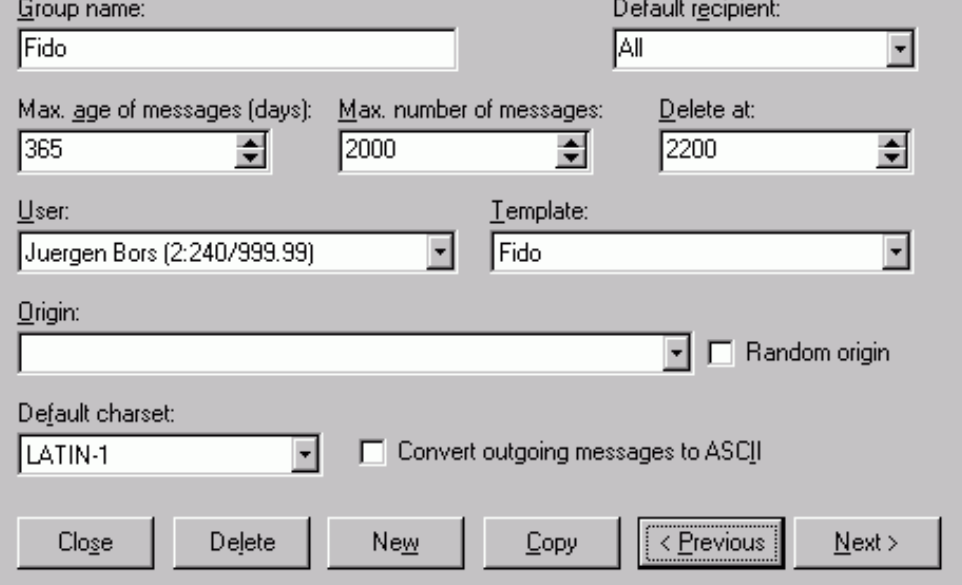

This is pretty easy: click on New, enter the group name, change the settings for the mail data base (Max. age, Max. number, Delete at..) until they fit your needs, choose the User, the Template for your response messages in the echo and a default recipient for your mail, a default character set and then we're through.

#### **2.1.7 Creating a Netmail area**

Now let's create the Netmail area, your private mailbox. Click **Areas/ New Area** from the main menu.

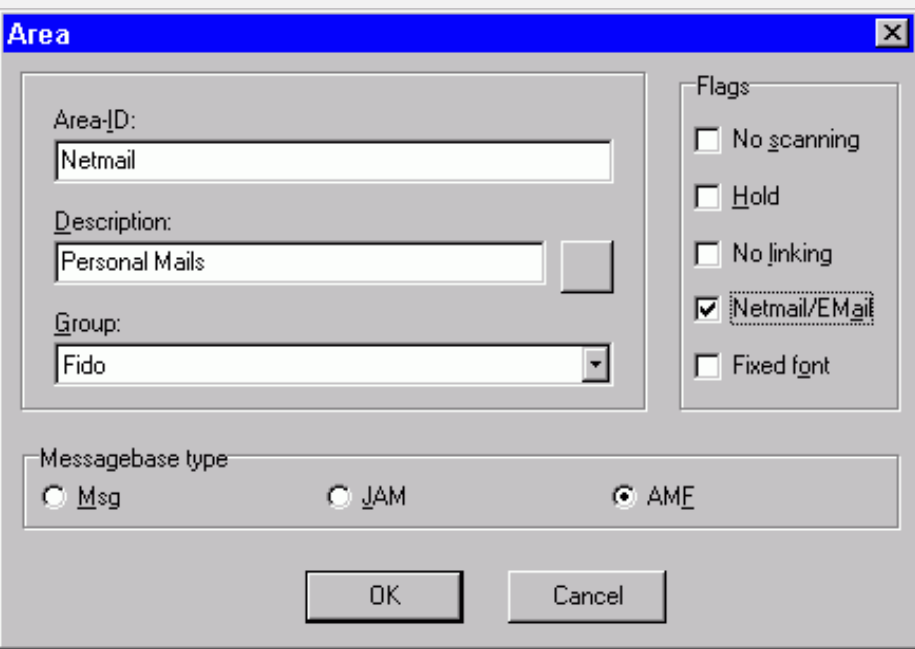

You may give a name you want to this area, can place a description for it, choose the just created group and, please, have a look on the mark at the Netmail/E−Mail flag. Click OK and you are ready.

Btw: it's pretty easy to sort the areas like you wish −

<span id="page-8-0"></span>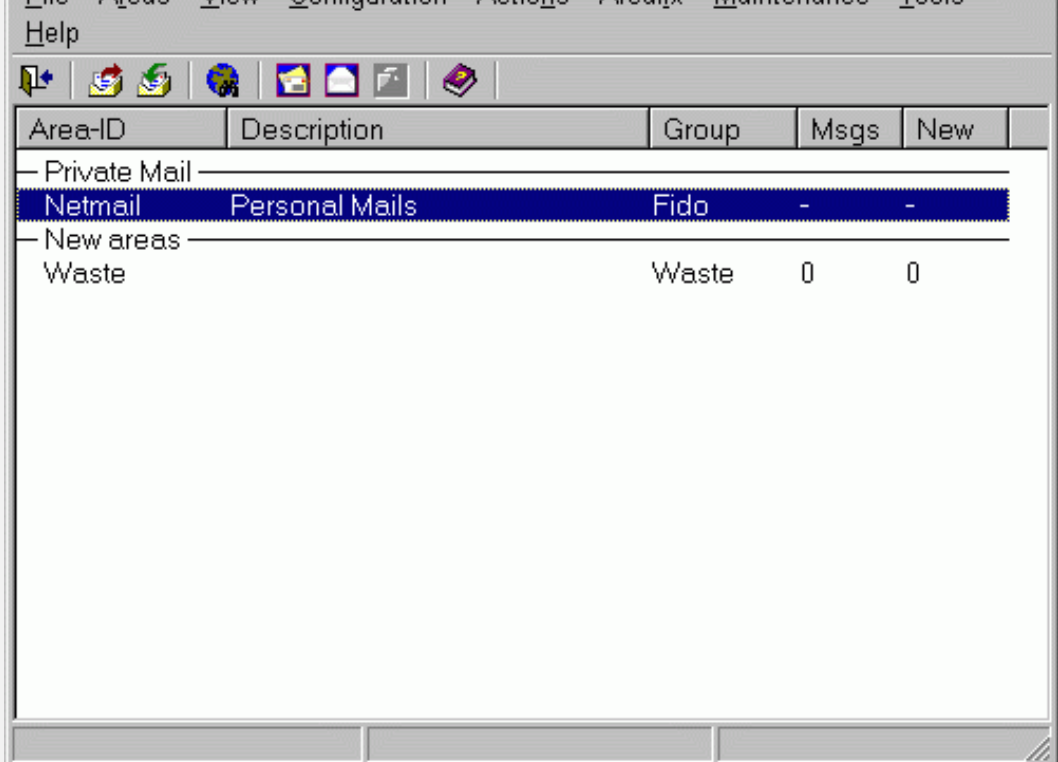

just use Draglike I did it in the windows above. This way it makes more sense to me. Now you have two possibilities: either you have an echolist already, then you can skip the following point, or you don't have one then we'll make a request for it now.

#### **2.1.8 Request for an echolist**

For this purpose, click **Areafix/ Additional commands** and mark the following:

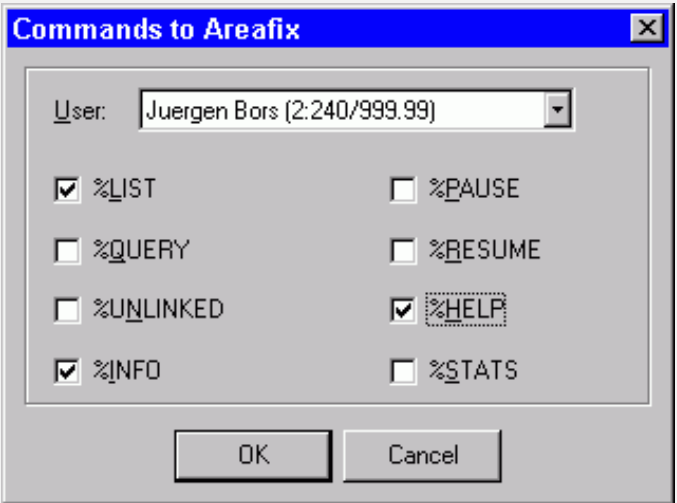

Besides the echolist (%List) you can request further information (%Info) relating to the AreaFix programme of your Boss−Node and you can request a help file (%help). The rest you can find in there...

With the next call to your node, this mail will be sent to his system, one call later you'll get the echolist via Netmail (more on this topic later). Sometimes it will last an amount of time (maybe an hour or even more) until the programmes of your node are ready with your requests but in most cases you can get the files only a few minutes later...

<span id="page-9-0"></span>one of the next calls.

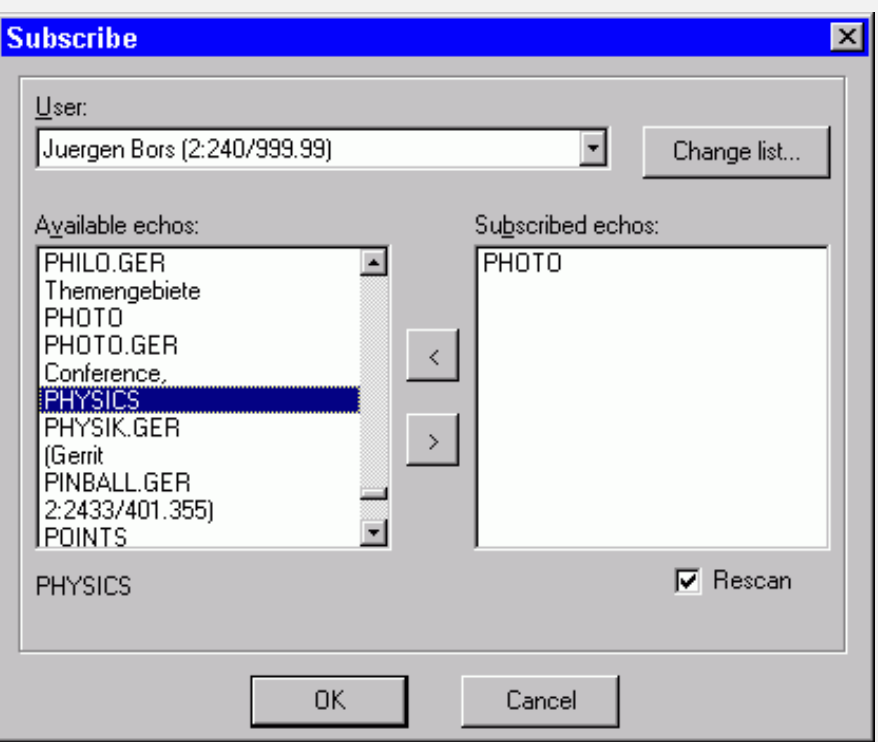

You call this function via **Areafix/ Subscribe to echos**. On the left you find the echolist on the right the echoes you want subscribe to. Mark the echoes you want in the left window and put them into the right window using the arrow buttons in the middle. Marking Rescan will cause sending older mail in this echo to you. But be careful with this, some systems work on an 'all or nothing' basis. This means, if your node owns a pretty fat messagebase on certain echos and is running a Squish [tm] based system, it might happen that you get a mail packet containing more than 10.000 messages in one echo! (Btw: in the screenshot above you'll find some strange echos names: Themengebiete, Gerrit or 2:2433/401.355. This results from an exported echolist from netmail without deleting the comments − see 2.1.11)

Well, the request mail is written. Now we should send it, but there are some settings left to make, so let's go on.

#### **2.1.10 Mailer adjustments**

Click **Actions/ Start Fido Mailer** which will open the second programme of the APoint packet. With this programme you connect to FIDO nodes for the purposes of getting and [sending mail and files. You](#page-0-0) choose **Configuration/ Boss** and will see this window:

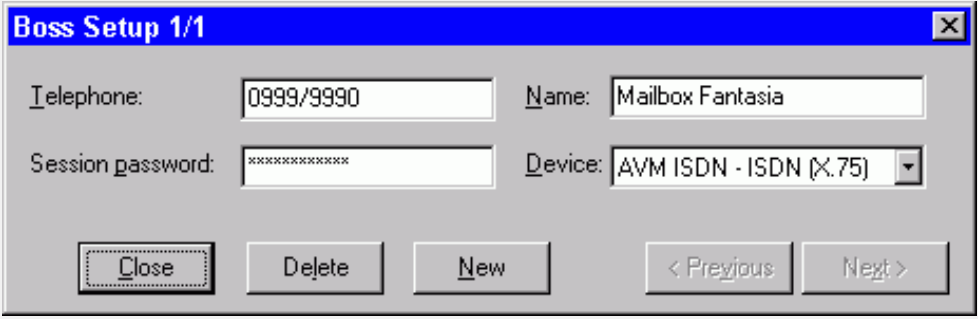

<span id="page-10-0"></span>already installed, I hope...). Now a short look on **Configuration/ Options**:

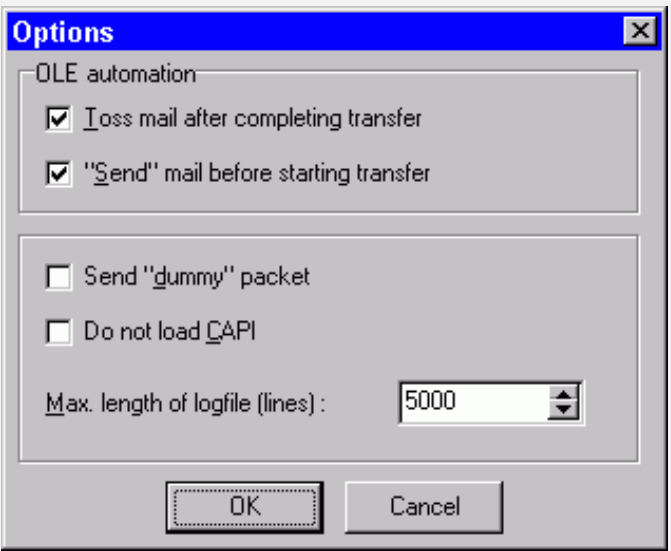

Normally Apoint should flawlessly run with this settings, if not, you can now mark 'Send "dummy" packet'. In most of the cases it will not be necessary... And now we can start. In the mailer you can under **System/ <Box Name>** call your node. If everything works, you'll soon be able to read the first Echo– and Netmail and to answer these messages... Just one last hurdle is to take: when the echolist arrives as one Netmail or splitted in several messages in the Netmail folder, it has to be exported as a file which is described here.

#### **2.1.11 Exporting an echolist from Netmail**

If you get the Echolist in Netmail from your node, it will mostly look like this in the editor:

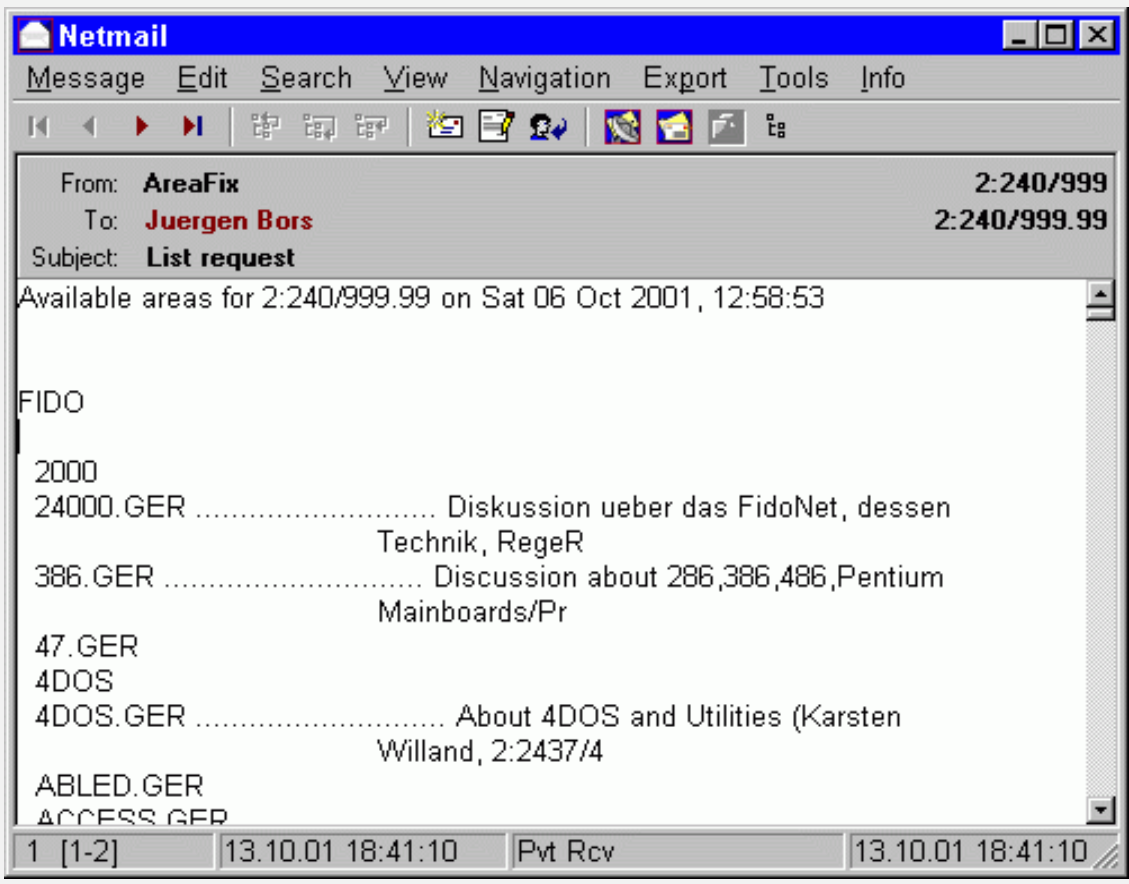

Now you can via **Export/ File**...

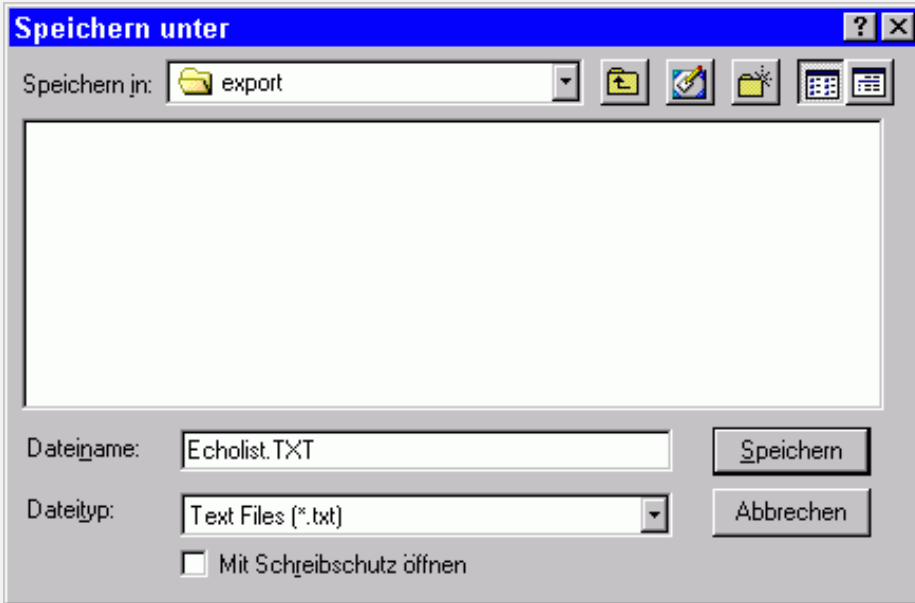

save the message text as echolist.txt. If the echolist is splitted in several parts, you repeat this with every message. This will create the following message box

<span id="page-12-0"></span>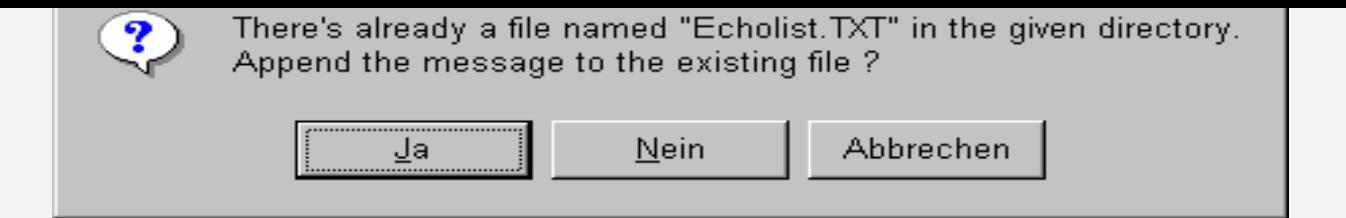

which you confirm with 'Yes' (Oups – looks like there have some german words survived. Okay, you choose 'Ja' ;−) Now you've got an echolist, you can enter under **Configurations/ User** which enables you to subscribe the echoes you are interested in via **Areafix/ Subscribe to Echos.** Just one hint: it's better to delete all the comments and hold ONLY the echo names, one on each line.

That's it folks – this has been the FIDO configuration. In the same way you can configure and add more BBS systems or even FIDO compatible networks to your settings.

## **2.2 Installing an E−Mail account**

#### **2.2.1 Requirements**

[First of all, you should forget every](#page-0-0)thing you have read until now ;−) E−Mail and FIDO are very different sort of things and thus we'll take other ways (probably easier ones) for [E−Mail.](#page-0-0)

- ◊ It is recommendend to have an existing account to the Internet. This will save us to explain the network settings, protocols and so on... On the other hand, you can find all these themes on the sites of nearly every provider on the net.
- You must know the address of an SMPT server (Mail Out) and the appropriate ◊ POP3 server (Mail In).
- Your personal settings must also be known (Name, E−Mail address, password...) ◊ These have always to be applied for.

## **2.2.2 Creating a User**

Well, let's go. We start APoint...

<span id="page-13-0"></span>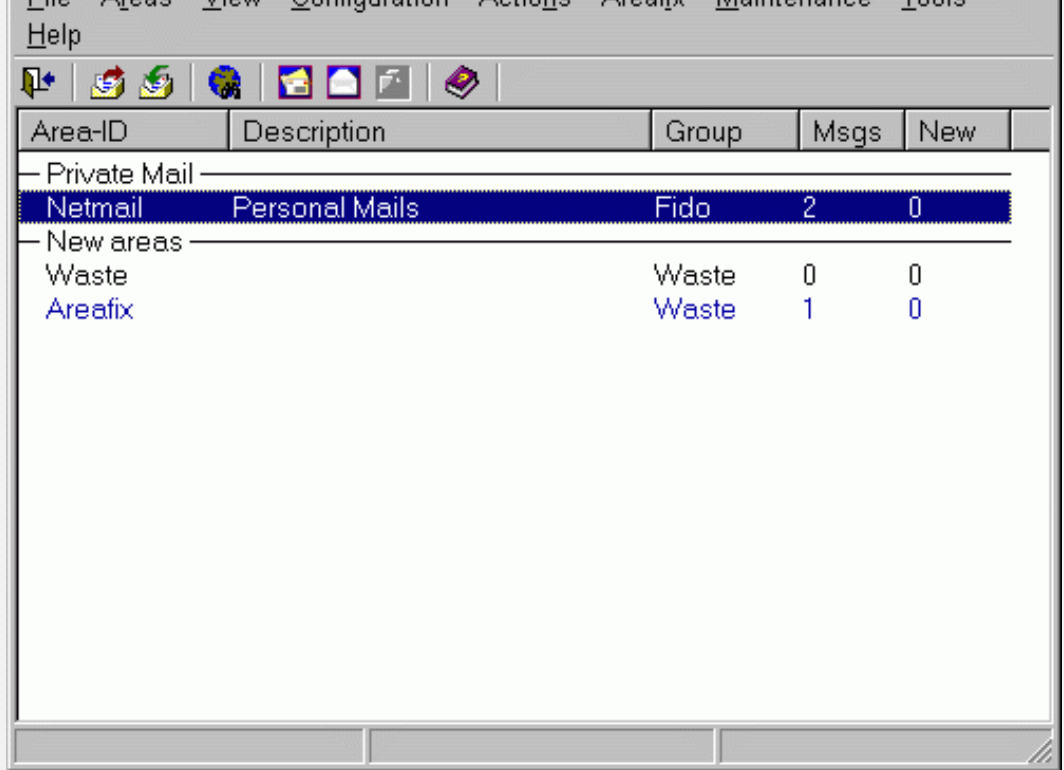

#### ...go to **Configuration/ Users** and insert ....

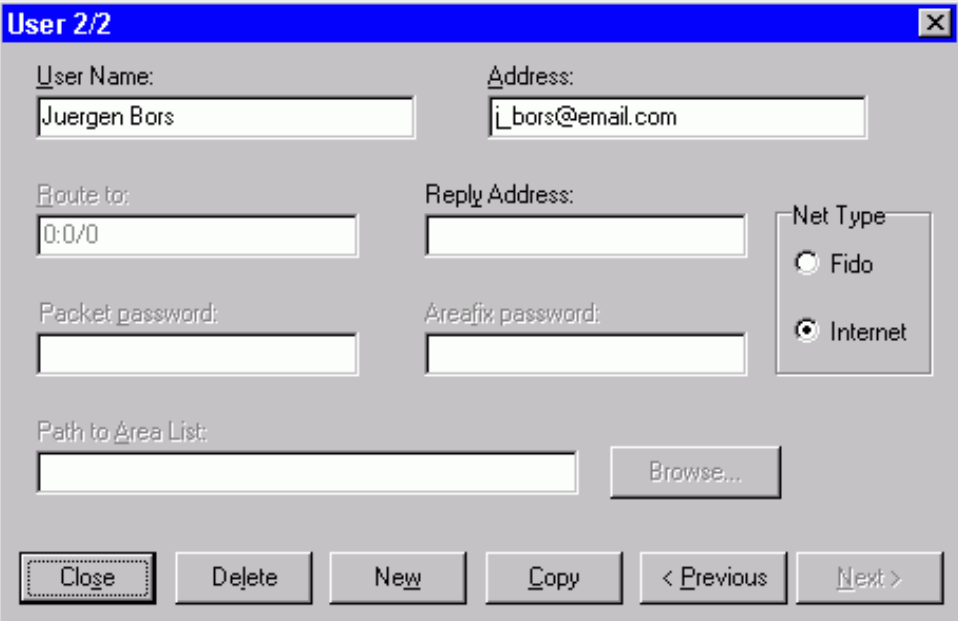

the User name (it's recommended to take your real name...) eventually after clicking the New button, setting the net type 'Internet' and your E−Mail address. Then we close this window.

## **2.2.3 Creating a Group**

For an E−Mail we need other settings,

<span id="page-14-0"></span>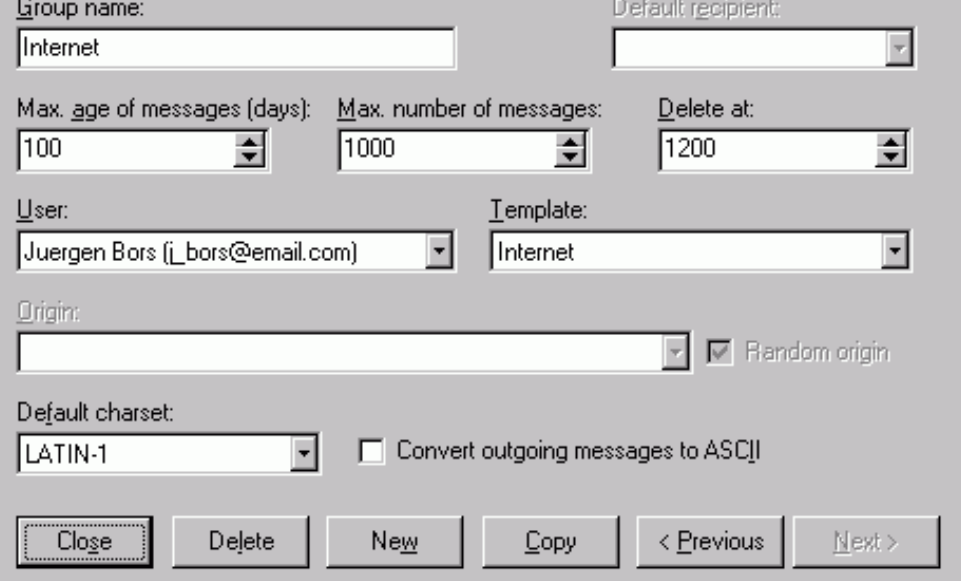

thus a new group has to be created (**Configuration/ Groups** − button New). This groups also needs a name and the settings for the mail database has to be adapted (Max. age/Max number/ Delete at...). Then you choose the just created User, the template for your answering messages and the default receiver of your postings, the default character set and that's it.

#### **2.2.4 Creating an E−Mail area**

#### Under **Areas/ New Area**

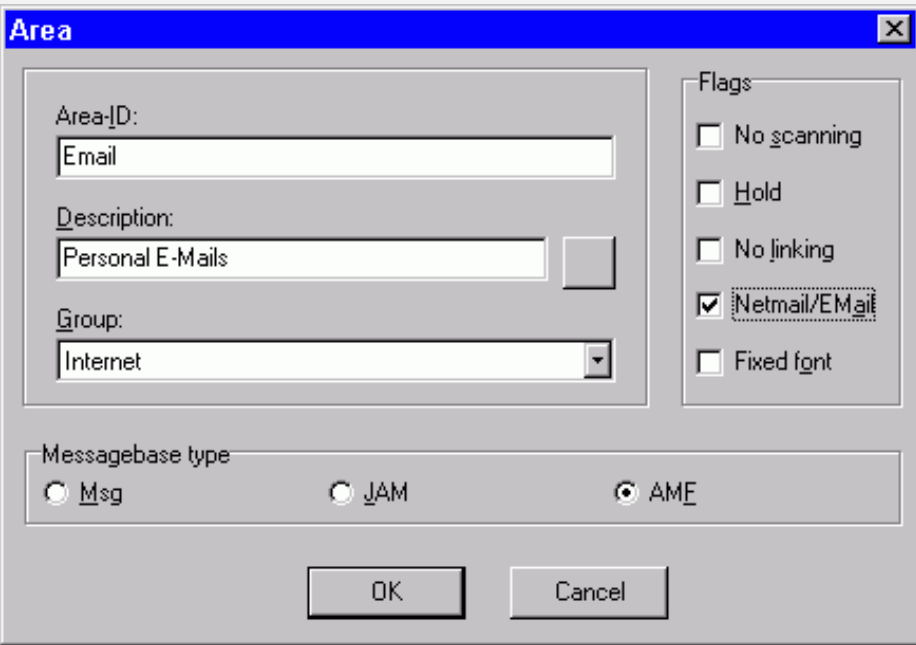

you insert the name of the area, a description, the above mentioned group and, very imortant, the Netmail/E−Mail flag. The type of the messagebase is okay this doesn't need any change.

<span id="page-15-0"></span>**Actions/ Start Mail Client**. There we go to the menu **Configurations/ Server(s)** − as you [can see, APoint is able to handle multiple se](#page-0-0)rvers.

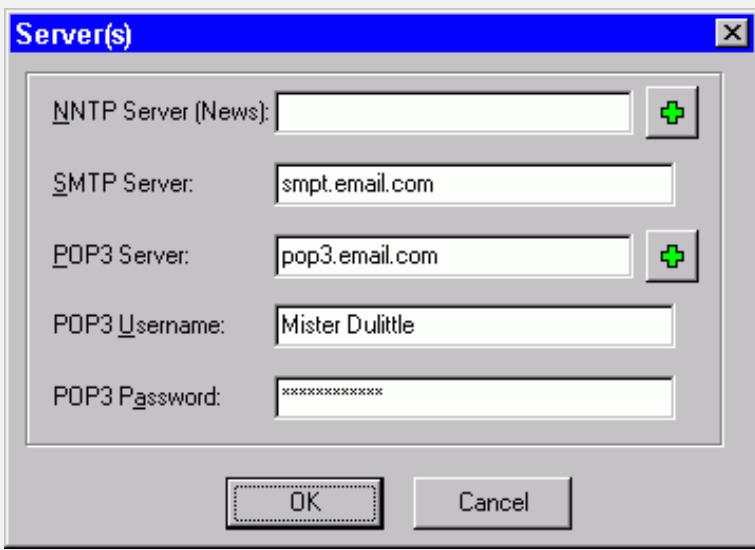

All the required settings in this window have to be delivered by your provider(s), for E−Mail this is the SMPT server, the POP3 server, the POP user name and the POP3 password... Just one more setting: **Configurations/ Dial−Up**...

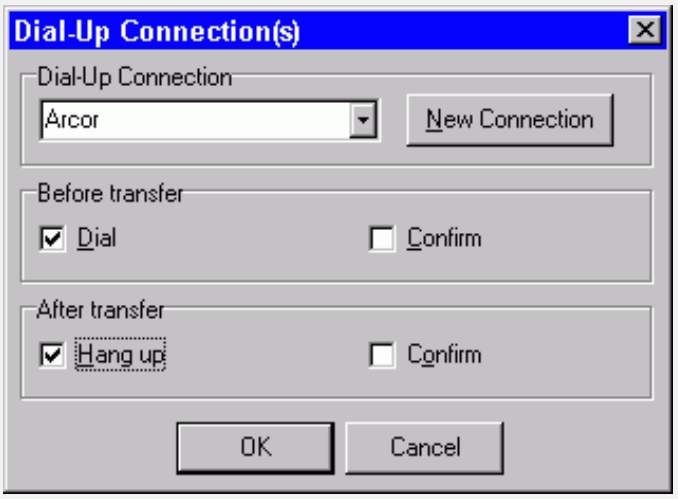

you should look whether the correct Internet provider you want to use for your account to the E−Mail server is set and whether the programme shall dial−up/hang up or not. Via the Mail client you are now able to get mail (if there is any on the server) by clicking the button 'Start transfer' or you can send E−Mail you created in the editor before....

## **2.3 Installing a Newsserver**

**2.3.1 Requirements** [You need:](#page-0-0)

◊ [An internet acc](#page-0-0)ount.

- <span id="page-16-0"></span>The address of a news server, mostly your Internet provider has one but that's not always the ◊ case!
- ◊ A User name.
- ◊ The password.

### **2.3.2 Adjustments**

Configuring is pretty easy, you only have to start the Mail client, go to **Configuration/ Server**

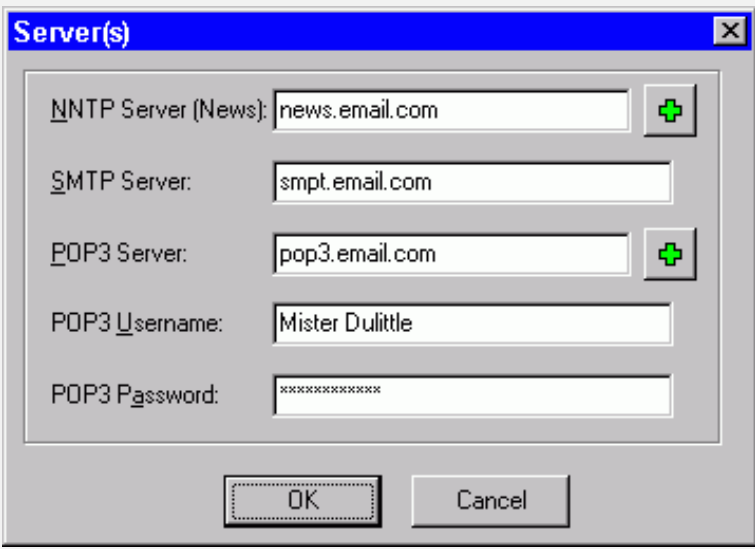

and fill the line at the top with the address of the newsserver. If you are using a news server with another password than the one you use for E−Mail you click on the green '+' button and insert the settings there.

#### **2.3.3 Fetching newsgroup list**

Go to **Actions/ Get Newsgroup list/ <News server entry>** this will fetch the list of available newsgroups on this server. Be patient this can sometimes last for a few minutes.

#### **[2.3.4 Subscribe to a newsgrou](#page-0-0)p**

This is also done in the Mail client under **Actions/(Un) Subscribe to Newsgroups**:

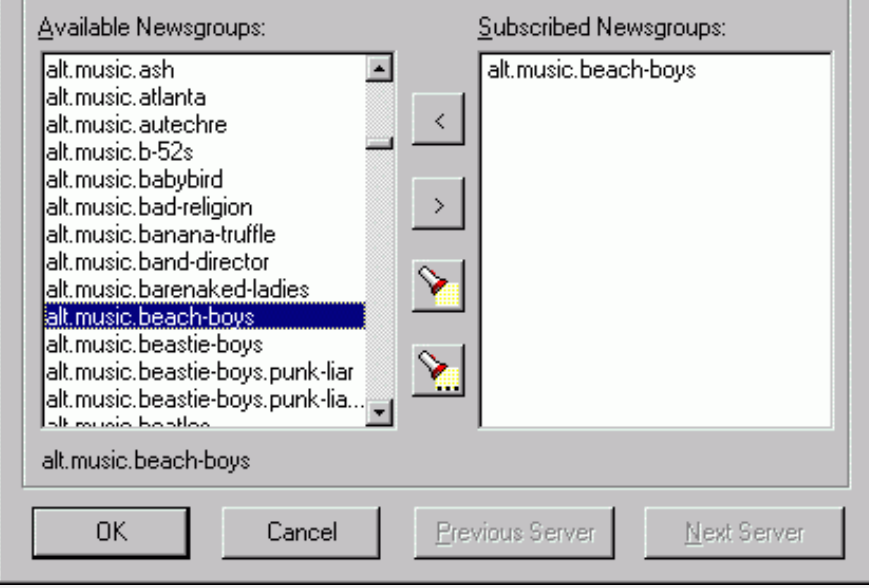

The creating of this windows may last pretty long so don't panic and stay patient... After that you choose with the bottom arrow key in the middle of the two list windows the ones you want to subscribe to (you have to mark them before) and with the upper arrow key you unsubscribe the before marked newsgroups in the right part of the window. The buttons with the flashlights on them help you to search for groups or for continueing the search. After you've made your choice, you only have to click on 'Start Transfer' and you'll get the choosen Areas. Maybe you'll have to associate these news groups with a suitable group in the echolist (**Areas/ Edit Area**).

> © J. Bors Last change at 10/14/2001 − Version 0.91 beta Translated by Klaus Kulbarsch, 10/14/2001